# VANTRUE

## 2-Canaux Commande Vocale Commande Vocale Intelligent Dash Cam

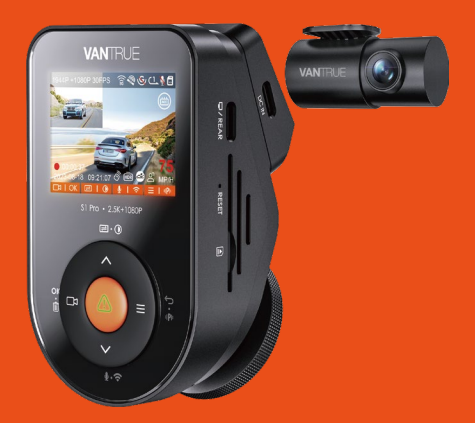

Sonnet 1 PRO (S1 PRO) Sonnet 1 PRO (S1 **Manuel de l'utilisation**

#### Salut, Veuillez nous trouver ici

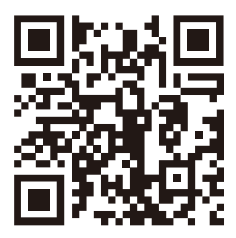

**VANTRUE** 

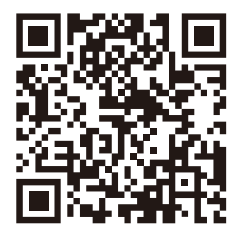

facebook

www.vantrue.net/contact facebook.com/vantrue.live

# **CONTENU**

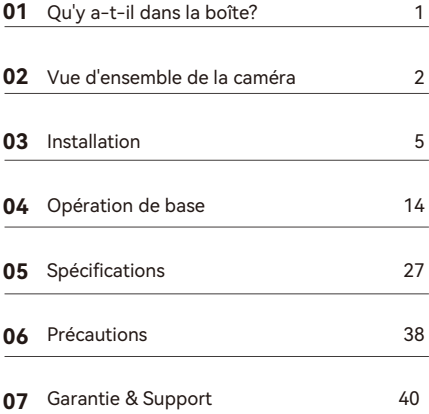

## **Conseils:**

- Veuillez lire attentivement les instructions avant 1. utilisation ;
- La Dashcam doit être mis sous tension pour fonctionner ;  $\mathcal{P}$
- Veuillez ne pas déboguer le produit ou utiliser votre téléphone portable pour regarder des vidéos de conduite pendant la conduite et faire attention à la sécurité de conduite ; 3.
- Ce produit nécessite l'insertion d'une carte SD pour être utilisé. Veuillez utiliser une carte SD fonctionnelle ; 4.
- Veuillez ne pas démonter le boîtier de l'enregistreur de conduite ni le réparer vous-même. Si le produit tombe en panne, veuillez contacter les responsables de **VANTRUE** 5.
- N'installez pas la dashcam dans un endroit qui pourrait bloquer la vue de conduite ; 6.
- Ce produit doit être tenu à l'écart des environnements à haute température et humides ; 7.
- Afin d'améliorer l'expérience du produit, le micrologiciel du produit sera mis à jour de temps en temps. Si nécessaire, vous pouvez mettre à jour le micrologiciel pour l'expérience ; 8.
- N'installez pas la dashcam directement devant les passagers pour éviter qu'elle ne tombe accidentellement et ne présente des risques pour la sécurité ; 9.
- 10. Veuillez noter qu'il peut être impossible de se connecter à l'application lorsque vous utilisez CarPlay ou Android Auto;
- 11. Veuillez utiliser ce produit dans le cadre autorisé par la loi.

## **1. Qu'y a-t-il dans la boîte?**

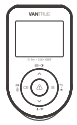

**A.** Dashcam VANTRUE® S1 Pro

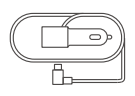

**D.** Chargeur de voiture avec câble USB C (3.5 m)

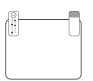

**G.** Autocollants électrostatique s\*2

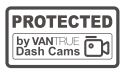

- **J.** Autocollant d'avertissement
- **K.** Support 3M Viscos
- **L.** Guide Rapide **Quick User Guide**

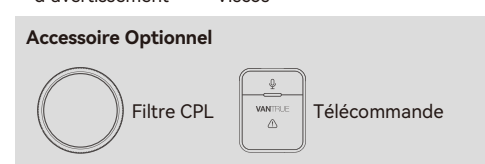

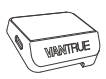

**C.** Support GPS

**B.** Caméra arrière

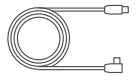

**E.** Câble pour caméra arrière  $(6m)$ 

 $\overline{u}$ 

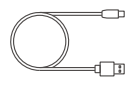

**F.** Câble de données USB C  $(1m)$ 

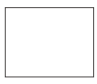

VANTEUE

**I.** Chiffon Nettoyant

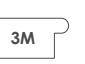

**H.** Pied-de biche

┱

## **2. Vue d'ensemble de la caméra**

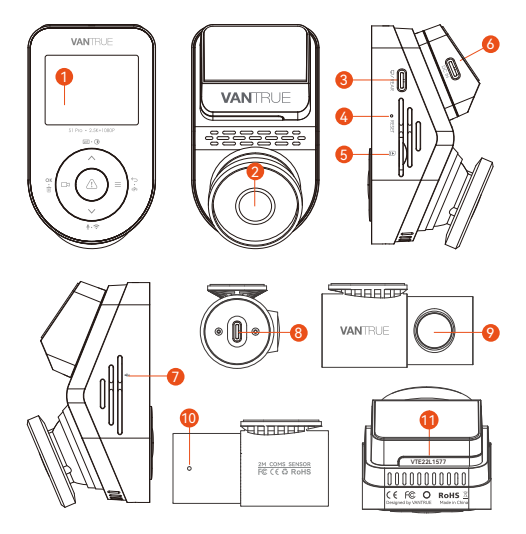

- 1. Écran IPS 2 pouces
- 2. Caméra Avant
- 3. Interface de caméra arrière
- 4. Bouton Reset
- 5. Fente pour carte MicroSD
- 6. Port USB C pour alimentation
- 7. Microphone
- 8. Port USB C pour câble de caméra arrière
- 9. Caméra Arrière
- 10. Indicateur de la caméra arrière
- 11. Numéros de série

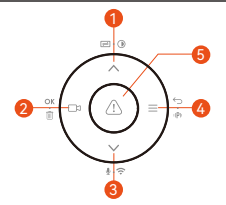

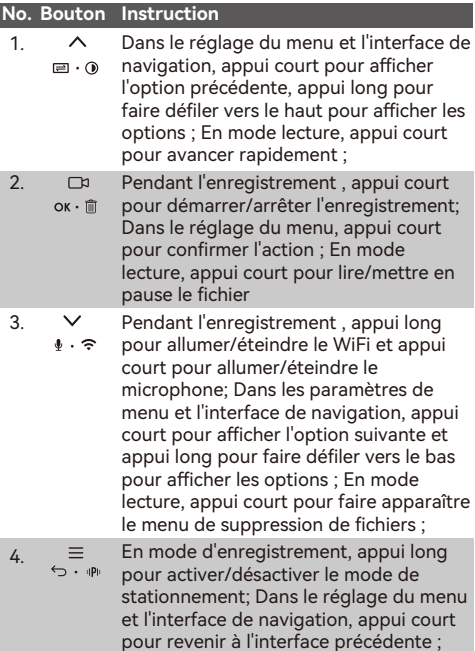

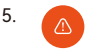

En état de mise sous tension, appui long pour éteindre la caméra; En état de marche, appui court pour allumer la caméra; Pendant l'enregistrement, appui court pour capturer une image; En mode lecture, appui court pour faire apparaître le menu de suppression.

#### **Indicateur LED**

Lumière verte fixe

lumière verte clignotante

En état de veille ou le voyant d'enregistrement est désactivé

La caméra est en train d'enregistrer.

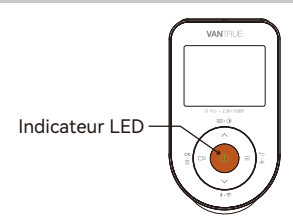

**Aperçu de l'écran**

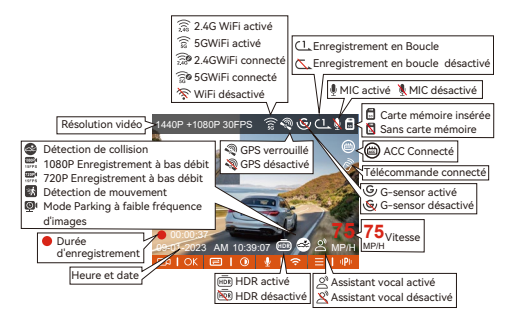

## **3. Installation**

#### **3.1 Installation de la carte mémoire (Recommandez la carte microSD haute vitesse Vantrue U3)**

Selon la direction indiquée sur la figure, insérez une carte mémoire (capacité de la carte mémoire : 32 Go-512 Go, vitesse de la carte requise : U3/Class10/A2), poussez la carte mémoire dans la fente pour carte jusqu'à ce qu'un « clic » se fasse entendre dans la fente pour carte, Indique que la carte mémoire a été insérée.

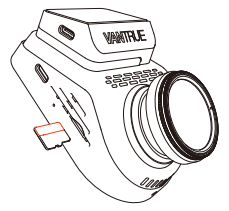

Une fois la carte mémoire insérée, si le message "Erreur de carte mémoire" s'affiche, accédez au menu "Paramètres système", sélectionnez "Formater" et confirmez le formatage de la carte mémoire jusqu'à ce qu'il affiche "Formater avec succès".

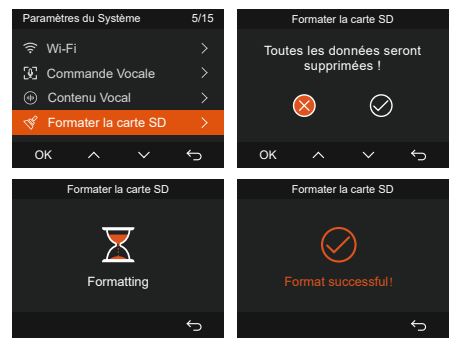

#### **Remarquer:**

- La carte microSD doit être formatée une fois par mois pour maximiser la durée de vie de la carte mémoire.
- Veuillez ne pas retirer la carte lorsque la caméra est •en enregistrement au cas où le fichier vidéo important manque.

#### **3.2 Installez la dashcam**

#### **3.2.1 Support de montage**

Alignez le support avec l'interface du support de l'enregistreur et poussez jusqu'à ce que le support soit installé.

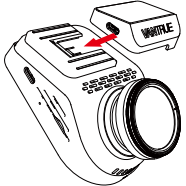

#### **3.2.2 Installation du chargeur de voiture**

La tête du chargeur de voiture est insérée dans le port de l'allume-cigare de la voiture et peut être mise sous tension après le démarrage du moteur.

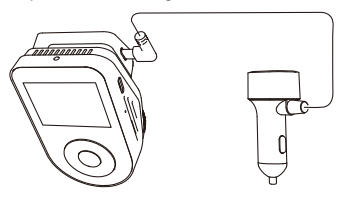

#### **3.2.3 Mise sous tension de la Dash Cam, sélection de la position d'installation**

Avant l'installation, allumez la caméra et vérifiez que l'angle de prise de vue des lentilles avant et arrière est approprié grâce à la vue d'enregistrement.

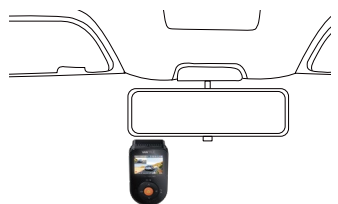

#### **3.2.4 Installation des autocollants électrostatiques**

Nettoyez soigneusement le pare-brise avec de l'eau ou de l'alcool, puis essuyez-le avec un chiffon sec. Collez l'autocollant électrostatique à côté du rétroviseur, ce qui est la position recommandée pour éviter de bloquer la vue pendant la conduite.

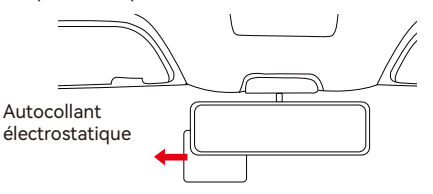

**Remarque :** les autocollants électrostatiques sont livrés avec un film protecteur double face. Veuillez retirer le film de protection du n° 1, coller l'autocollant électrostatique sur le pare-brise, puis retirer le film de protection du n° 2.

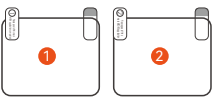

#### **3.2.5 Installation de la caméra frontale**

Retirez le film protecteur de la monture, puis fixez la monture et la caméra sur les autocollants électrostatiques.

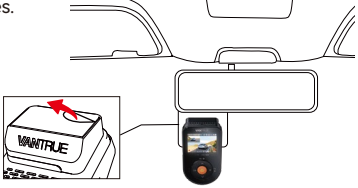

#### **3.2.6 Installation de la caméra arrière**

Choisissez la position d'installation sur le pare-brise arrière. Retirez le film de protection de la pastille adhésive et de l'objectif de la caméra arrière. Fixez la caméra arrière à l'endroit choisi et réglez l'angle, puis utilisez le câble de la caméra arrière pour connecter la caméra arrière à la caméra principale avant. (La caméra arrière peut pivoter sur 360°, si l'installation n'est pas correcte, vous pouvez activer l'affichage rotatif sur la configuration de l'enregistrement pour l'ajuster).

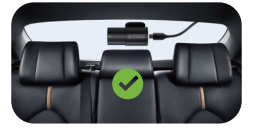

**Remarque :** Lors de l'installation de l'objectif arrière, veuillez éviter la ligne de désembuage sur le pare-brise arrière, afin de ne pas affecter l'effet vidéo. Nettoyez l'objectif avec le chiffon non poussiéreux fourni par VANTRUE.

#### **3.2.7 Disposition des lignes**

Il y a deux parties principales qui doivent être triées : la ligne de charge de la voiture et la ligne de lentille arrière de la voiture.

**Câble de charge de voiture :** utilisez le pied de biche assorti VANTRUE pour insérer le câble de charge de voiture dans la bande d'étanchéité du montant A et du pare-brise de la voiture, de la position du copilote à l'allume-cigare.

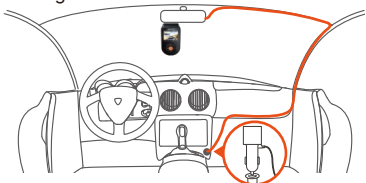

**Ligne de lentille arrière :** La ligne de lentille arrière est stockée du pare-brise avant au pare-brise arrière, comme illustré sur la figure :

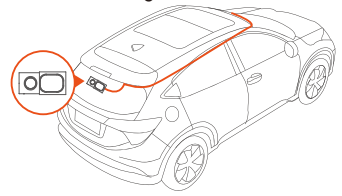

#### **3.3 Téléchargement de l'application**

Veuillez scanner le code QR ci-dessous avec votre téléphone mobile, téléchargez et installez l'application Vantrue et suivez les instructions pour terminer<br>l'installation

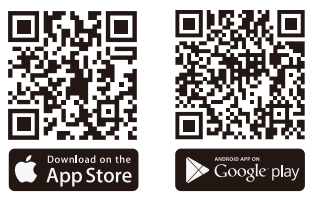

**Remarque :** Une fois que ce produit est connecté au téléphone mobile via WiFi, il peut réaliser un aperçu vidéo en temps réel, modifier les paramètres, télécharger des fichiers sans trafic et lire des vidéos sur le téléphone mobile.

Cependant, les fonctions de lecture de piste GPS et de partage de vidéo dépendront des services à valeur ajoutée Internet ou télécom (le WiFi de la dashcam doit être désactivé).

#### **3.4 Connexion WiFi**

Le WiFi sera automatiquement activé lorsque la caméra S1 PRO sera allumée. Si le WiFi est éteint, vous pouvez le rouvrir par les touches de raccourci, la commande vocale ou les menus.

Après avoir activé la fonction WiFi de la caméra, veuillez cliquer sur "+" pour trouver "S1 PRO" dans la "Série Sonnet" à travers l'APP Vantrue, choisissez la bonne dash cam à connecter, puis l'APP se connectera automatiquement à la caméra, et affichera la situation actuelle de l'enregistrement en temps réel de la caméra.

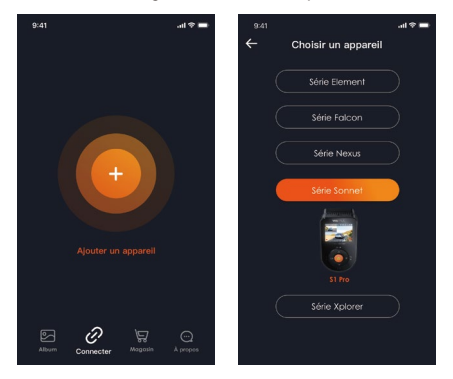

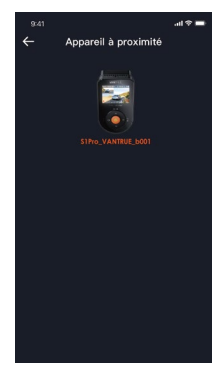

**Remarque :** Before se connecter au WiFi, veuillez vous assurer que la fonction WiFi de votre smartphone est activée.

Le mot de passe initial de cet appareil n'est utilisé que pour la connexion initiale. Afin d'éviter tout risque potentiel pour la sécurité, veillez à modifier le mot de passe initial après la première connexion afin d'empêcher d'autres personnes de se connecter à votre appareil sans autorisation ou de subir d'autres conséquences négatives.

Si vous oubliez le mot de passe Wi-Fi, vous pouvez rétablir les paramètres par défaut de l'appareil et le mot de passe Wi-Fi de l'appareil sera également rétabli au mot de passe par défaut (12345678)

#### **3.5 Fonctionnement de l'application**

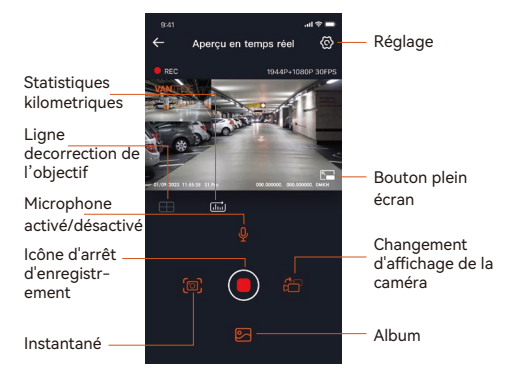

**Aperçu vidéo :** une fois l'appareil connecté avec **1.**  succès à l'APP, l'enregistreur accède à la page d'aperçu en temps réel, cliquez sur le bouton plein écran ou placez le téléphone horizontalement, l'image en temps réel passera automatiquement mode aperçu plein écran.

Cliquez sur le bouton commutation pour basculer les fenêtres vidéo avant et arrière.

- **Lecture vidéo :** vous pouvez visualiser le fichier **2.**  vidéo ou photo enregistré sur la carte SD dans l'APP, et cliquer sur le fichier pour lire la vidéo.
- **Téléchargement vidéo :** vous pouvez choisir de **3.**  télécharger des vidéos ou des images dans l'interface de navigation des fichiers de la carte SD ou dans la lecture vidéo. Après avoir téléchargé la vidéo, elle peut être lue dans le fichier local de l'application et la trace GPS de la vidéo peut être visualisée.
- **Capture vidéo :** vous pouvez capturer l'image **4.** actuelle dans l'interface de prévisualisation en temps

réel de l'application. Veuillez cliquer sur le bouton d'instantané pour le prendre.

- **Statistiques de kilométrage :** vous pouvez **5.**  télécharger les informations de kilométrage selon vos besoins, et elles seront enregistrées dans l'application sous forme d'images ou de fichiers PDF.
- **Ligne de correction de l'objectif :** Corrigez **6.**  l'équilibre de l'objectif grâce à la ligne transversale précise, de sorte que l'image vidéo ne soit pas faussée.
- **Mise à niveau OTA :** mettez à niveau à distance **7.**  l'enregistreur via l'APP, voir 4.2.12 pour plus de détails.

#### **3.6 Mise à niveau de l'application**

Ouvrez l'application "Vantrue Cam", entrez "Paramètres> À propos> Détecter nouveau Version", l'App détectera automatiquement si la version de l'App est la dernière version. S'il existe une nouvelle version de l'application, suivez les invites de l'application et mettez-la à niveau.

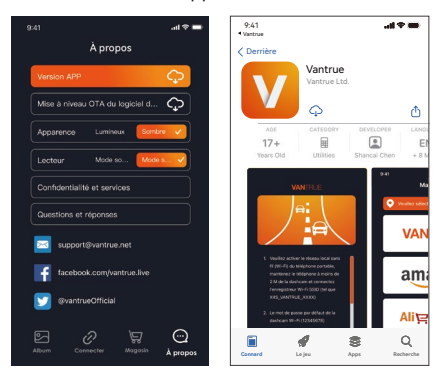

## **4. Principales caractéristiques**

#### **4.1 Paramètres de Menu**

Il dispose de 3 menus de fonctions, qui sont les paramètres d'enregistrement, les paramètres système et la navigation dans les fichiers. Vous pouvez régler votre caméra de tableau de bord selon vos besoins dans ce paramètre de fonction.

Appuyez sur le bouton [ ], mettez d'abord la vidéo en pause, puis appuyez sur le bouton  $\equiv$  pour accéder aux paramètres du menu.

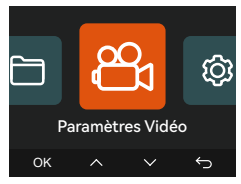

#### **A. Paramètres d'enregistrement**

#### **Avant + Arrière :**

1944P +1080P 30FPS 1944P +720P 30FPS 1440P +1080P 30FPS 1440P +720P 30FPS 1440P 60FPS +1080P 30FPS 1440P 60FPS+720P 30FPS 1080P+1080P 30FPS 1080P+720P 30FPS 720P+720P 30FPS

#### **Avant:**

2592x1944P 30FPS 2560x1440P 30FPS 2560x1440P 60FPS 1920x1080P 30FPS 1280x720P 30FPS

**Enregistrement en Boucle:** Par défaut 1 minutes. Sélectionner les options de la durée: 1,3,5, Désactive. **Minuterie HDR :** Désactivée par défaut, lorsqu'elle est activée, vous pouvez sélectionner l'heure de mise en marche et d'arrêt automatique.

**Sensibilité aux collisions:** La sensibilité aux collisions a 3 dimensions d'une voiture:

En avant & En arrière ; Vers la gauche & la droite ; Vers le haut & Vers le bas

Le niveau par défaut est 3, sélectionner les options de sensibilité: 1,2,3,4,5, Désactive. Une sensibilité élevée. signifie qu'une légère collision déclenchera la détection. **Enregistrement Audio:** Activé par défaut. Vous pouvez choisir de le désactiver si vous ne voulez pas enregistrer le son environnant.

**Exposition:** Par défaut est +0,0 valeur d'exposition. Réglez l'exposition de l'objectif.

**Indicateur d'enregistrement:** Le réglage par défaut est Actif, vous pouvez choisir de activer/ désactiver le voyant d'état de l'enregistrement.

**HDR :** Par défaut est activée

**Rotation de l'écran:** Désactive par défaut. Vous pouvez choisir de faire pivoter la caméra, l'écran vidéo sera inversé de 180°

**Miroir :** Par défaut, il est activé. Si vous l'activez, l'écran d'enregistrement arrière s'affiche en mode miroir.

**Plaque d'immatriculation:** Après le réglage, votre numéro de plaque d'immatriculation peut être affiché dans la vidéo enregistrée

**Filigrane:** Tout sont activés par défaut. Vous pouvez choisir de activer : Date et heure, modèle et logo, numéro de plaque d'immatriculation, étiquette de vitesse, localisation GPS.

**Enregistrement en accéléré:** Désactivé par défaut. Il existe actuellement 4 options : 1FPS/5FPS/10F-

PS/15FPS. Selon votre choix, la vidéo est enregistrée à 1 image/5 images/10 images/ 15 images par seconde.

**Mode Parking:** Désactive par défaut. Vous pouvez modifier les options: Détection de collision, Détection de mouvement, Enregistrement à faible débit,Mode à faible fréquence d'images.

**Mode Parking à Faible Luminosité:** Par défaut est activée. Il peut optimiser l'effet d'enregistrement des vidéos en mode parking.

#### **Zone de détection de mouvement:** la plage de détection des zones avant et arrière de la voiture peut être réglée séparément.

**Statistiques de kilométrage:** activé par défaut, il enregistrera les informations de kilométrage de conduite, et les statistiques de kilométrage peuvent être analysées et exportées via l'APP.

**GPS:** Activé par défaut. Les paramètres de commutation GPS, les paramètres d'unité de vitesse, les informations GPS sont tous définis ici.

#### **B.Paramètres Système**

**Langue:** English / Français / Italiano / Deutsch / Español / Русский язык / Polskie / 日本語 / 简体中文/ **한국인**

**Wi-Fi:** 2.4G/5G optionel. Activé pendant 10 minutes par défaut, puis désactivé automatiquement.

**Commande Vocale:** Uniquement en anglais.La sensibilité par défaut est Standard. Vous pouvez choisir des options telles que faible/haute/standard/désactivé. **Contenu vocal:** Commandes de reconnaissance vocale. Vous pouvez utiliser différentes commandes pour contrôler à distance la caméra pour qu'elle fonctionne. Formater la carte mémoire: Choisir de formater la carte micro SD.

**Rappel de format:** Désactivé par défaut. Sélectionner les options de rappel: 15 jours, 1 mois et désactivé. **Heure & Date:** Il existe deux méthodes de réglage ①Mise à jour automatique du GPS, ② Réglage manuel de la date/heure.

Mise à jour automatique par défaut. La première méthode est basée sur votre fuseau horaire, vous devez donc choisir le bon ; vous pouvez également choisir de le désactiver et de corriger manuellement l'heure de la date vous-même.

La fonction de commutation automatique été/hiver n'est disponible qu'en Amérique du Nord, sinon elle

peut entraîner des erreurs d'heure.

**LCD s'éteint Auto:** 30 seconds /1 minute/3 minute/ désactivé sont disponibles. Par défaut est désactivé.

**Volume de Son:** Réglez le volume de l'appareil. Le niveau de volume par défaut est 3, le plus bas est 0 et le plus élevé est 5.

**Rappel Sonore:** Selon différentes situations, la caméra est réglée avec 5 types de rappel sonore, qui sont: Son de mise en marche, Son des touches, Son du fichier verrouillé, Son du Format, Rappel d'arrêt d'enregistrement anormal. Tous sont activées par défaut.

**Fréquence de la source lumineuse:** 50Hz / 60Hz sont disponibles. Choisissez la bonne fréquence selon les différentes régions.

**Informations système:** Vérifiez le modèle de la machine, la version du logiciel, l'URL du site officiel **Certification:** Vous pouvez afficher les informations de certification de la caméra.

**Paramètres Défaut:** Vous pouvez restaurer les paramètres d'usine.

#### **C.Parcourir les Documents**

Passez en revue et supprimez les vidéos stockées dans des dossiers de fichiers.

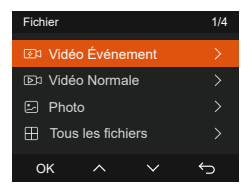

**Vidéo d'urgence:** Les fichiers vidéo d'urgence sont enregistrés dans ce dossier. Le nom du fichier: 20300128\_140633\_0008\_E\_A.MP4 20300128\_140633\_0008\_E\_B.MP4

**Vidéo Normal:** Ce dossier enregistre la vidéo en boucle courants, la vidéo en mode parking, la vidéo en accéléré, Vidéo de mode privé. Les noms de fichiers sont respectivement: 20300128\_140633\_0008\_N\_A.MP4 Vidéo d'enregistrement en boucle 20300128\_140633\_0007\_P\_A.MP4 Vidéo du mode

parking 20300128\_140633\_0007\_T\_A.MP4 Vidéo en accéléré

**Photo:** Le fichier capturé est enregistré ici.

**TOUS:** Vous pouvez afficher tous les fichiers sur la dashcam.

**Remarque:** Le suffixe A représente les fichiers enregistrés par la caméra avant, B représente la caméra arrière

#### **4.2 Présentation des fonctions**

#### **4.2.1 Enregistrement en Boucle**

Avec une carte mémoire insérée, la caméra démarre (par défaut) immédiatement l'enregistrement vidéo en boucle lorsqu'elle est connectée à une source d'alimentation.

Selon la taille de la carte mémoire actuelle, une fois que l'enregistrement atteint le réglage (70% de la capacité totale), le nouvel enregistrement écrasera automatiquement le plus ancien. L'activation de cette fonction peut éviter d'arrêter l'enregistrement lorsque le fichier est plein pendant la conduite.

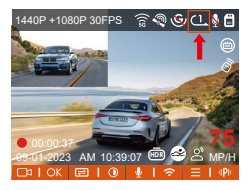

#### **Remarquer:**

- Le fonctionnement normal de cette fonction dépend en grande partie de la vitesse de la carte mémoire. Veuillez donc formater la carte mémoire régulièrement pour éviter des problèmes tels qu'un trop grand nombre de fichiers sur la carte mémoire et le vieillissement de la carte qui affectent le cycle d'enregistrement normal.
- Veuillez vérifier régulièrement la vidéo d'enregis-• trement en boucle pour éviter de boucler sur la vidéo nécessaire.
- Lorsque l'enregistrement en boucle est désactivé, la caméra enregistrera la vidéo en 20 minutes chaque clip, mais n'écrasera pas les anciennes vidéos lorsque la carte de stockage est pleine.
- Si l'enregistrement en boucle est désactivé, la fonction de verrouiller les vidéos ne fonctionnera plus.

#### **4.2.2 Vidéo d'urgence**

L'enregistrement d'urgence est déclenché par G-Sensor, qui peut être divisé en déclenchement automatique et verrouillage manuel.

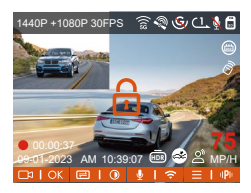

Verrouillage manuel : Cliquez sur l'icône **(A)** pour commencer à verrouiller l'enregistrement et la vidéo est enregistrée dans le dossier vidéo d'urgence. **Verrouillage automatiquement:** Lorsque la voiture est heurtée par une collision, le capteur G détecte la vibration et verrouille automatiquement la vidéo actuelle et l'enregistre dans le dossier vidéo d'urgence.

Pendant la période de verrouillage de la vidéo, vous pouvez appuyer sur le bouton **A** pour capturer plusieurs fois. Après l'enregistrement, la vidéo sera automatiquement enregistrée dans le dossier vidéo de l'événement et la photo sera enregistrée dans le dossier photo.1440P +1080P 30FPS  $\widehat{\mathcal{P}}$   $\widehat{\mathcal{P}}$   $\widehat{\mathcal{P}}$   $\widehat{\mathcal{P}}$   $\widehat{\mathcal{P}}$ 

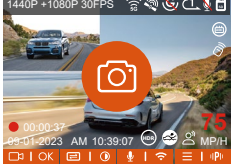

- La sensibilité du déclencheur vidéo à verrouillage automatique est déterminée par la sensibilité de la collision. Plus le réglage de sensibilité est élevé, plus la probabilité d'être déclenché est grande.
- La capacité totale du fichier vidéo d'événement représente 30 % de la capacité totale de la carte mémoire actuelle. Lorsque le fichier vidéo d'événement atteint la limite supérieure, le nouveau fichier vidéo d'événement écrasera automatiquement le fichier vidéo d'événement d'origine. Il est recommandé de vérifier et d'enregistrer périodiquement vos fichiers vidéo d'événement pour éviter toute perte.
- La situation qui ne déclenchera pas l'enregistrement verrouillé : désactivez le mode d'enregistrement en boucle ou activez le mode d'enregistrement en accéléré. Dans les deux cas, vous ne pouvez prendre que des photos

#### **4.2.3 Mode Parking à Faible Luminosité**

Afin d'améliorer la sécurité du stationnement la nuit, nous utilisons pleinement les performances de l'objectif combinées à la technologie de vision nocturne à faible luminosité pour améliorer l'effet de vision nocturne en mode stationnement.

Cette fonction est activée par défaut, elle ne sera déclenchée qu'après être entrée en mode parking et n'affectera pas l'enregistrement normal.

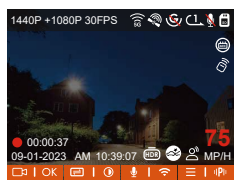

Mode Parking à Faible Luminosité Désactivé

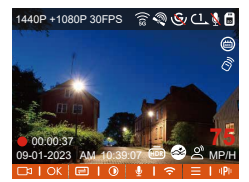

 Mode Parking à Faible Luminosité Activé

#### **4.2.4 Parking Collision Detection**

Après avoir activé le mode de détection de collision, vous pouvez choisir le mode d'économie d'énergie ou le mode veille.

**Mode Économie d'énergie:** après avoir activée, la dashcam s'éteint, attend le déclenchement de la collision, se remet sous tension et enregistre la vidéo ; **Mode de démarrage rapide:** après avoir activée, la dashcam éteint l'écran pour mettre l'enregistrement en pause et attend le déclenchement de la collision pour commencer l'enregistrement immédiatement.

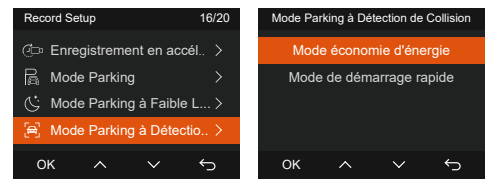

#### **Attention :**

Le mode d'économie d'énergie/le mode veille doit • être activé après la détection de collision pour prendre effet, désactiver la détection de collision ou sélectionner un autre mode de surveillance du stationnement, cette fonction ne fonctionnera pas.

• Le mode d'économie d'énergie est activé par défaut.

#### **4.2.5 Zone de détection de mouvement**

Vous pouvez définir la plage de détection des lentilles avant et arrière de la voiture et l'ajuster vers le haut, le bas, la gauche et la droite.

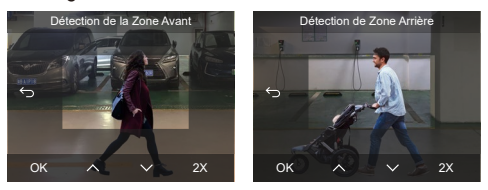

#### **Remarquer:**

- Cette fonction n'est valide qu'en mode de stationne-• ment avec détection de mouvement.
- $\bullet$ Il existe des options de plage 1X, 2X, 3X, 4X et 5X pour cette fonction, et la plage 5X est le mode de détection global.

#### **4.2.6 Mode Parking**

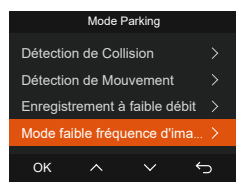

Une fois le mode de stationnement activé, il existe 3 façons d'entrer:

- Vous pouvez attendre 5 minutes pour entrer automa-• tiquement
- $\bullet$  Appuyer longuement sur le bouton  $\vee$  pour entrer

manuellement.

• Installez la ligne abaisseur ACC et entrez directement après l'arrêt du moteur (la ligne abaisseur ACC est un accessoire en option, vous pouvez choisir de l'acheter).

#### **Remarque:**

- Pour vous assurer que la caméra fonctionne correctement en mode parc, veuillez utiliser les kits de câblage ou une autre alimentation stable et continue pour alimenter la caméra de tableau de bord.
- Pour la fonction ACC, il est recommandé d'utiliser le câble abaisseur ACC de VANTRUE. D'autres marques de câbles peuvent ne pas pouvoir être utilisées en raison des différentes positions des broches de détection ACC.
- Dans un environnement chaud et ensoleillé en été, nous vous recommandons de sélectionner la détection de collision. Lorsque la température ambiante dans la voiture atteint 60 ℃, il est recommandé de l'éteindre pour éviter un fonctionnement anormal de la dashcam causé par la température élevée.
- L'enregistrement en accéléré et le mode de stationne-• ment (y compris la détection de collision, la détection de mouvement, l'enregistrement à faible débit binaire et le mode à faible fréquence d'images) ne peuvent être activés que pour l'un d'entre eux. Lorsque l'un est activé, l'autre sera automatiquement désactivé.
- Les fichiers enregistrés en mode parking seront enregistrés dans le dossier normal, afin d'éviter que les fichiers ne soient écrasés, veuillez les vérifier régulièrement pour éviter toute perte.

#### **A. Détection de Collision**

Lorsque la détection de collision est activée, son icône s'affiche à l'écran, indiquant que la caméra utilise actuellement le mode de détection de collision. La sensibilité de détection de collision peut être ajustée de 1 à 5 niveaux, Une sensibilité élevée signifie qu'une

légère collision peut facilement déclencher l'enregistrement.

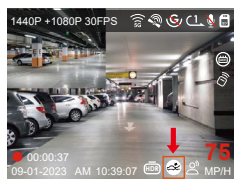

Si l'enregistreur de conduite ne détecte pas le mouvement ou la vibration de l'objet dans les 5 minutes, le mode de détection de collision se déclenche automatiquement. L'icône apparaît au centre de l'écran, puis la dashcam s'éteint automatiquement. Pendant cette période, si des vibrations ou un mouvement de la voiture sont détectés, la caméra sera allumé et enregistré pendant 1 minute, puis éteint à nouveau.

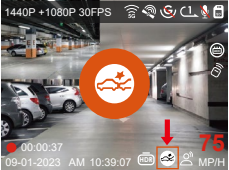

**\*** Si vous utilisez le câble abaisseur ACC, il entrera en mode parking immédiatement après l'arrêt du moteur.

**Remarquer:** Si la dashcam continue de rencontrer des collisions pendant l'enregistrement de détection de collision, elle quittera ce mode et entrera dans l'enregistrement normal, et attendra 5 minutes pour entrer à nouveau

#### **B. Détection de Mouvement**

Lorsque la détection de mouvement est activée, son icône si s'affiche à l'écran, indiquant que la caméra

utilise actuellement le mode de détection de mouvement. Vous pouvez régler la "Zone de détection de mouvement" dans les paramètres

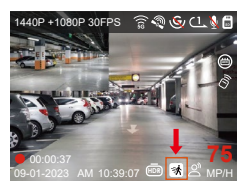

Lorsque la caméra passe en mode de détection de mouvement, l'icône **au paraît** au centre de l'écran, et l'écran s'éteindra après 3 minutes. La fonction de pré-enregistrement peut regrouper les 10 premières secondes de l'image dans la vidéo de détection de mouvement.

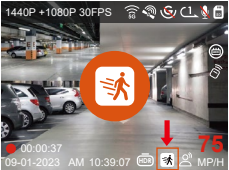

\* Si vous utilisez le câble abaisseur ACC, il entrera en mode parking immédiatement après l'arrêt du moteur. Processus d'enregistrement vidéo : lorsque l'enregistreur détecte le mouvement de l'objet ou ressent la vibration de la voiture, il déclenche automatiquement l'enregistrement vidéo. Dashcam a une fonction de pré-enregistrer 10 secondes, de sorte que la vidéo de détection de mouvement de stationnement sera de 40 secondes qui se compose de deux parties :

①10 secondes de contenu vidéo avant le déclenchement de la détection de mouvement

②30 secondes de contenu lors du déclenchement de la détection de mouvement

**Remarque:** Le mode de détection de mouvement doit être exécuté lorsque la caméra est allumée. Une fois la caméra éteinte, le mode de détection de mouvement ne fonctionnera pas.

#### **C. Enregistrement à faible débit**

Lorsque Enregistrement à faible débit est activée, son icône **ou s'affiche à l'écran, selon l'option que** vous choisissez d'être 1080P 15FPS ou 720P 15FPS.

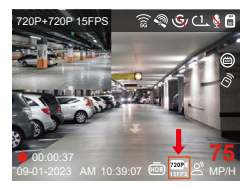

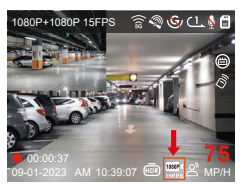

Si l'enregistreur de conduite ne détecte pas le mouvement ou la vibration de l'objet dans les 5 minutes, le mode de enregistrement à faible débit se déclenche automatiquement. L'icône **par de la parait au centre** de l'écran. La résolution de tous les objectifs actuels sera automatiquement commutée sur 1080P 15FPS ou 720P 15FPS, et la durée d'enregistrement est déterminée en fonction de la durée d'enregistrement en boucle définie. Lorsque la dashcam détecte des vibrations ou des mouvements, il quitte ce mode et passe à l'enregistrement normal. Après 5 minutes d'absence de mouvement ou de vibration, il passe à nouveau en mode faible débit.

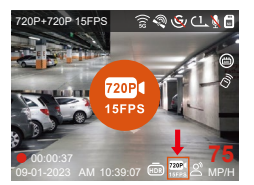

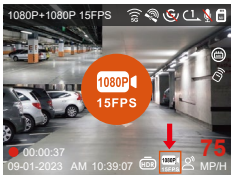

\* Si vous utilisez le câble abaisseur ACC, il entrera en mode parking immédiatement après l'arrêt du moteur. **Remarque :** Le mode de enregistrement à faible débit doit être exécuté lorsque l'appareil est allumé. Une fois la dashcam éteint, ce mode ne fonctionnera pas.

#### **D. Mode à faible fréquence d'images**

Lorsque Mode à faible fréquence d'images est avtivé, la dashcam enregistrera selon la sélection de 1FPS/5F-PS/10FPS/15FPS. Par exemple, si vous sélectionnez 1FPS et que la résolution vidéo actuelle est de 30FPS, l'enregistreur générera une vidéo de 30FPS toutes les secondes.

Après le stationnement, l'enregistreur activera le mécanisme d'entrée pendant 5 minutes, puis entrera automatiquement en mode de fréquence d'images faible. La vidéo accélérée peut grandement préserver l'intégrité de la vidéo et économiser de l'espace sur la carte mémoire.

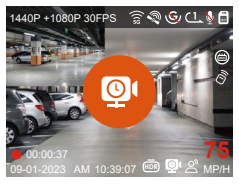

#### **La formule d'enregistrement:**

Durée du fichier à faible fréquence d'images \* fréquence d'images / Frame de résolution = Durée réelle du fichier d'enregistrement (Le temps doit être converti en secondes)

#### **Remarque:**

L'unité de temps de la formule de calcul est la • seconde, donc la durée d'enregistrement normale finale calculée est également la seconde. Si vous avez besoin de le convertir dans d'autres unités de temps,

veuillez vérifier et convertir par vous-même.

- Le mode de faible fréquence d'images est similaire à la fonction vidéo accélérée. La différence entre les deux est le mécanisme d'entrée de 5 minutes. Le mode de fréquence d'images faible attendra cinq minutes après le réglage, puis entrera dans ce mode. Le mode vidéo accélérée sera activé directement après le réglage.
- Le mode à faible fréquence d'images doit être exécuté lorsque l'appareil est allumé. Une fois la dashcam éteint, ce mode ne fonctionnera pas.
- Si vous utilisez le câble abaisseur ACC, il entrera en mode parking immédiatement après l'arrêt du moteur.

#### **4.2.7 Statistiques de kilométrage**

La caméra utilise le GPS pour enregistrer, analyser et compter le temps de conduite de l'utilisateur, le kilométrage parcouru, l'altitude, la vitesse de conduite et d'autres informations. Vous pouvez exporter des fichiers via l'application.

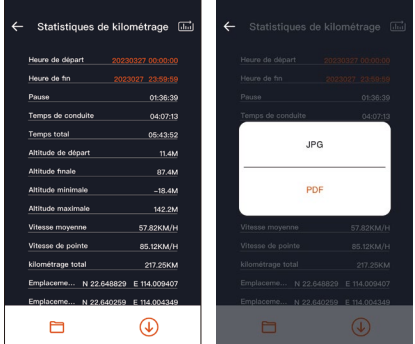

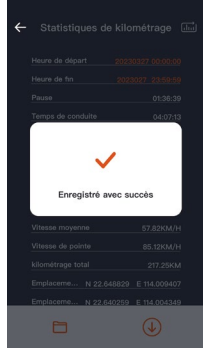

#### **4.2.8 Commande Vocal**

En plus de contrôler la caméra avec la télécommande, vous pouvez également contrôler la caméra avec la commande vocale. Comme capturer des images, démarrer l'enregistrement vidéo, activer/désactiver le WiFi, verrouiller la vidéo, etc. Les langues actuellement prises en charge sont l'anglais, le japonais, le russe et le chinois. Pour des commandes vocales plus détaillées, veuillez vérifier Paramètres système > Contenu vocal.

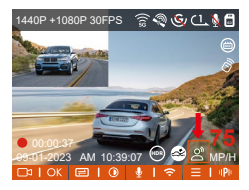

Le réglage par défaut est la sensibilité standard. La reconnaissance vocale propose des options telles que faible sensibilité/standard/haute sensibilité/désactivé. Vous pouvez contrôler la caméra avec des commandes vocales.

#### **4.2.9 Fonction GPS**

La fonction GPS est également l'une des fonctions importantes de la caméra de tableau de bord. Le GPS est activé par défaut et la caméra reçoit des signaux GPS via le support GPS. Il peut corriger automatiquement l'heure et la date de votre région, en enregistrant l'endroit où la vidéo a été enregistrée et la vitesse de la voiture à ce moment-là.

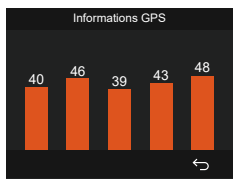

#### **Remarque:**

- La connexion GPS sera établie dans la minute qui suit la mise sous tension de l'appareil. Si la connexion GPS échoue dans la minute qui suit, veuillez vérifier si l'appareil a activé la fonction GPS, si le support GPS est correctement connecté et votre environnement (parking souterrain, zone résidentielle densément peuplée, métro, tunnel, etc. ) affectera également la réception du signal GPS.
- Les informations GPS sont enregistrées dans la vidéo que vous avez enregistrée. Pour le voir, veuillez télécharger et installer VANTRUE Cam APP et VANTRUE GPS Player (disponibles en téléchargement sur www.vantrue.net

#### **4.2.10 Correction Automatique de l'heure par GPS**

Par défaut, Dashcam active la correction automatique de l'heure GPS, veuillez sélectionner votre fuseau horaire, comme Paris, vous pouvez choisir GMT+2. Si vous ne connaissez pas le fuseau horaire de votre emplacement, vous pouvez utiliser le Wi-Fi pour vous

connecter à l'application Vantrue Cam et confirmer que la fonction de réglage automatique de l'heure dans l'application est activée. Une fois la connexion établie, le fuseau horaire du l'enregistreur sera corrigé de force en fonction du fuseau horaire de votre téléphone mobile.

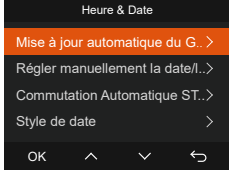

**Remarque :** la correction automatique de l'heure par le GPS doit définir le bon fuseau horaire

#### **4.2.11 Lecture et Suppression de Fichiers**

#### **a. Regarder sur la caméra**

#### **Lire les vidéos**

Après avoir cliqué sur "Fichiers", entrez dans n'importe quel dossier, après avoir ouvert le dossier vidéo, vous pouvez appuyer sur le bouton Bas pour sélectionner le fichier suivant, et appuyez sur le bouton Bas pour supprimer le fichier pendant la lecture.

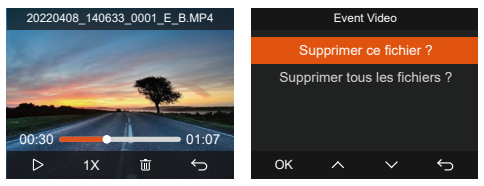

#### **Supprimer les vidéos**

Supprimez la vidéo sur la caméra. Appuyez sur le bouton d'enregistrement d'urgence dans l'interface de navigation des fichiers pour faire apparaître le menu de suppression

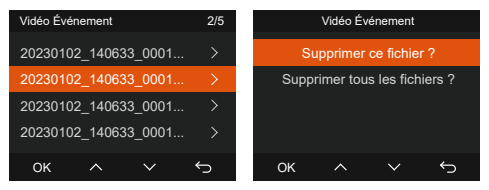

#### **b. Regarder sur l'ordinateur**

Connectez le câble de données USB C fourni à 1. l'appareil et à l'ordinateur.

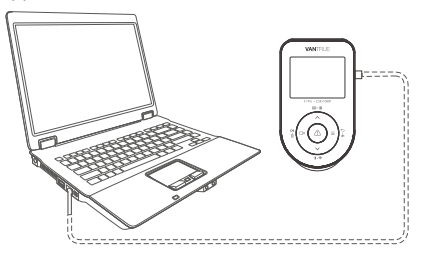

2. Une fois la connexion réussie, l'icône <sub>@</sub> apparaîtra sur l'écran de l'appareil pour transférer les données, puis vous pourrez visualiser les fichiers vidéo dans le dossier de l'ordinateur.

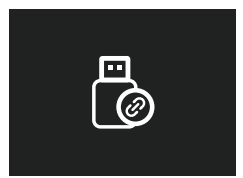

Selon le système informatique des différents 3.utilisateurs, une fois l'appareil connecté à l'ordinateur, il s'affichera en tant que lecteur amovible ou dossier amovible sur l'ordinateur.

- 4. Pour afficher le fichier sur l'ordinateur, vous pouvez directement cliquer avec le bouton droit pour ouvrir le menu et le supprimer.
- 5. Vous pouvez également utiliser un lecteur de carte USB pour lire les informations de la carte mémoire.
- 6. Afin d'assurer une alimentation stable lors de la connexion à un ordinateur, veuillez vérifier si l'interface de l'ordinateur est USB 3.0. Lorsque vous utilisez un ordinateur de bureau pour vous connecter, il est recommandé d'utiliser l'interface USB à l'arrière de l'hôte de l'ordinateur de bureau.

#### **c. Regarder/ suprrimer dans l'application**

Une fois que l'appareil est connecté avec succès au téléphone mobile via WiFi, il peut lire, télécharger et supprimer des fichiers dans l'application mobile.

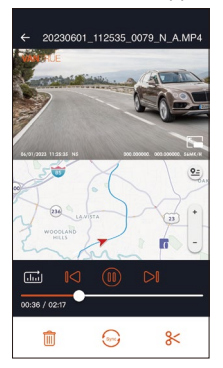

#### **Remarque:**

- La lecture de vidéos dans l'APP ou le téléchargement de fichiers sur la carte SD ne consommera pas de données.
- Une fois le fichier vidéo téléchargé et lu localement, vous pouvez afficher les informations de suivi GPS.

Vous devez déconnecter le WIFI de l'enregistreur de conduite, sinon les informations cartographiques seront vides.

#### **4.2.12 Mise à niveau du micrologiciel (veuillez le garder branché lors de la mise à niveau)**

#### **Option 1 : Mise à niveau via PC**

Une fois que l'utilisateur a téléchargé le dernier logiciel à partir du site Web officiel de VANTRUE, placez le fichier dans le répertoire racine de la carte mémoire, puis rebranchez-le sur l'hôte et allumez-le pour une mise à niveau.

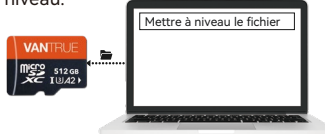

#### **Option 2: Mise à jour OTA (OverTheAir) du firmware**

Après avoir ouvert l'application, vous recevrez une notification de mise à jour du firmware. Une fois que vous avez confirmé la mise à niveau, vous serez redirigé vers l'interface de mise à jour OTA, où vous pourrez procéder à la mise à niveau en suivant les instructions de l'application.

Veuillez noter que OTA nécessite du trafic réseau pour télécharger les fichiers de mise à niveau.

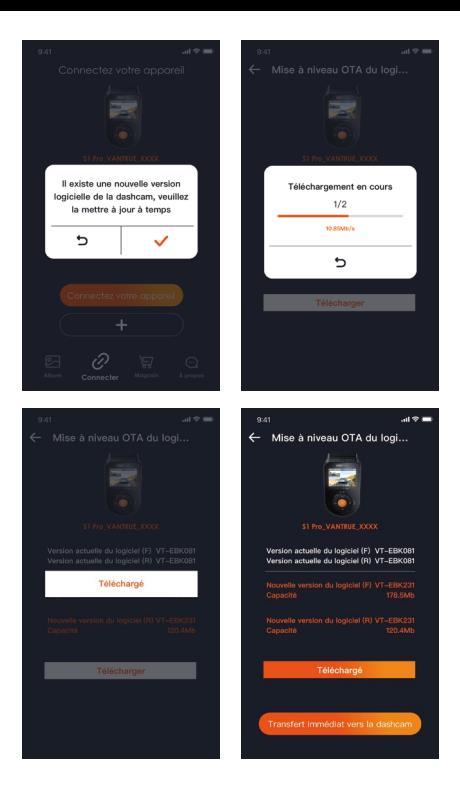

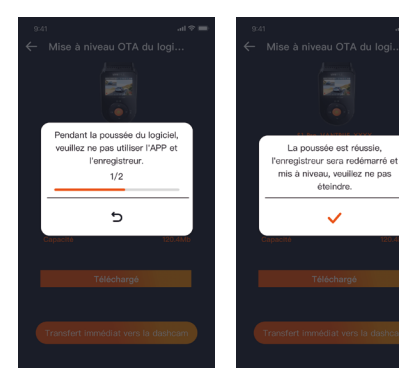

## **5. Specifications**

Afin que les utilisateurs aient une meilleure expérience du produit, nous mettrons à niveau le produit, et les spécifications du produit peuvent changer sans préavis.

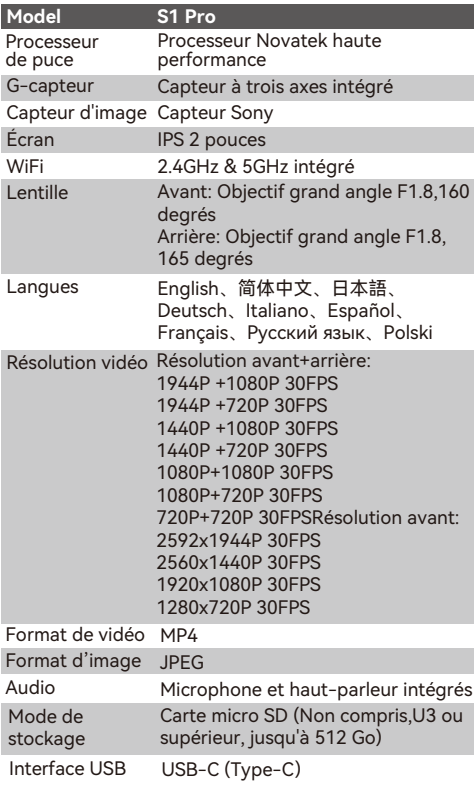

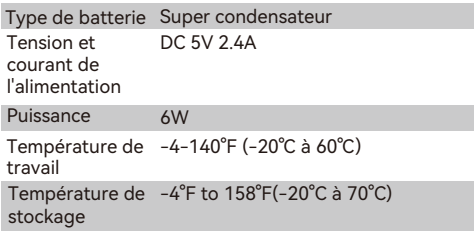

### **6. Précautions**

- En raison des différents environnements de conduite et de véhicule, certaines fonctions peuvent ne pas être prises en charge.
- Le firmware du produit sera mis à jour de temps en temps, vous pouvez faire attention à l'avis officiel.
- Ce produit ne garantit pas que toutes les images d'accident puissent être enregistrées. Les collisions mineures n'activent pas le capteur de collision, de sorte que l'image peut ne pas être enregistrée dans un dossier dédié. Par conséquent, veuillez vérifier toutes les vidéos de la période de l'accident afin de ne pas manquer de preuves vidéo
- Assurez-vous d'éteindre l'appareil lorsque vous insérez ou retirez la carte mémoire.
- Pour une utilisation stable du produit, formatez la carte mémoire au moins une fois toutes les deux semaines.
- La carte mémoire a une durée de vie et une utilisation à long terme peut entraîner l'échec de l'enregistrement des données. Dans ce cas, il est recommandé d'acheter une nouvelle carte mémoire à utiliser. En raison de l'utilisation prolongée d'une carte mémoire défectueuse, entraînant la destruction des données de la carte mémoire, notre entreprise décline toute responsabilité.
- N'installez pas et n'utilisez pas ce produit pendant que le véhicule est en marche.
- Ne soumettez pas ce produit à des chocs violents ou à des vibrations, afin de ne pas endommager le produit, entraînant un dysfonctionnement ou une impossibilité d'utilisation.
- N'utilisez pas de solvants ou de détergents chimiques pour nettoyer ce produit.
- La plage de température de l'environnement de travail de cet équipement est de -20°C à 60°C, le dépassement de cette plage peut entraîner une défaillance du produit.
- Ne placez pas le produit dans une flamme nue et ne l'utilisez pas dans un endroit où la température et l'humidité sont élevées, sinon cela entraînerait des dangers tels qu'un choc électrique et un court-circuit.
- Il est interdit d'utiliser des chargeurs de voiture court-circuités, démontés ou modifiés, sinon cela entraînera des blessures, des chocs électriques, un incendie et d'autres dangers.
- Ne démontez pas ou ne modifiez pas ce produit sans autorisation pour éviter tout dommage, génération de chaleur et incendie.
- Veuillez utiliser ce produit dans le cadre autorisé par la loi.

## **7. Garantie & Support**

#### **Garantie**

VANTRUE offre une période de service de garantie de 12 mois, pendant laquelle vous pouvez profiter de services tels que des réparations rapides, le retour et l'échange de marchandises endommagées, etc. Si vous vous inscrivez en tant que membre sur le site officiel de VANTRUE (www.vantruenet/register), votre période de service de garantie peut être étendue à 18 mois.

#### **Support**

Si vous avez des questions sur le produit, vous pouvez les résoudre des 3 manières suivantes :

- Ouvrez l'application VANTRUE CAM et trouvez la réponse dans À propos > Foire aux questions
- Contactez le service client de votre canal d'achat
- Envoyez un envoyez un e-mail à notre e-mail officiel support@vantrue.net, nous aurons un personnel dédié pour répondre aux questions dans 24 heures.

#### **Votre opinion compte**

VANTRUE® s'engage fermement à toujours améliorer notre produits, services et expérience utilisateur. Si tu as quelque réflexions sur la façon dont nous pouvons faire encore mieux, nous apprécions vos commentaires et suggestions constructifs. Connectez-vous avec nous aujourd'hui à support@vantrue.net.

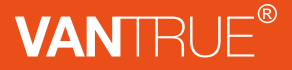

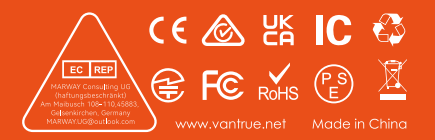